# STUDENTS OF BHNCDSB - HOW TO REGISTER and SELECT YOUR COURSES ONLINE USING MyBlueprint

Students who are currently registered at a Catholic elementary school will be using the myBlueprint website to register on-line for course selections. Below is a step-by-step guide to registering for your courses.

## **PART 1: HOW TO ACCESS MYBLUEPRINT AND YOUR COURSE PLAN**

**Step 1** 

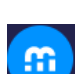

- 1. Select the **MyBlueprint** hyperlink found in your Brightspace. If this link is not visible on your grade 8 homepage, go to 'Resources' and open the link. Use your school email and password to log in.
- 2. Visi[t www.myblueprint.ca/bhncdsb](http://www.myblueprint.ca/bhncdsb) directly. The MyBlueprint website opens and you can move on to **Step 2**.

# **Step 2**

- 1. Select **Brant Haldimand Norfolk Catholic School Board**.
- 2. Select **SCHOOL ACCOUNT LOGIN** and from there, log in with your BHNCDSB Username and Password. (If you are at school it will automatically sign you in.)

# **Step 3**

- 1. From the Dashboard, click on the 'High School' option in the left side column. You will be working in the grade 9 column.
	- Remember, this is your course plan; you can select/remove courses as many times as you like until you hit the Submit button. **Once you hit the Submit button your course selections will be locked in!**
	- Choose the "Courses" tab at the top if you want to see the full Course Guide.

# **PART 2: HOW TO CHOOSE AND SUBMIT YOUR COURSES**

#### **Step 1**

To choose a compulsory course click on the plus '+' icon of one of the first six course slots under **Grade 9**.

- You will be presented with a list of courses to choose from.
- Click on the course name to see the full description.
- To add a course, click the course name and then **Add Courses**. You will return to your course plan and the course you have chosen will appear.
- Continue until you have selected all your compulsory courses.

#### **Step 2**

To choose an elective course, click on the plus '+' icon of the Course Tabs slot.

- You will see a list of all subjects. You can explore options by using the search bar at the top or by clicking on each Department and scrolling through the various options.
- Click on the course name to see the full description and any advisor notes.
- To add a course, click **Add Courses**. You will return to your course plan and the course you have chosen will appear.
- Continue until you have selected all your elective courses.

The blue symbol **the means there is an Advisor Note for that course that you must read.** 

The red symbol  $\mathbf{U}$  means there is an Alert for that course that you must read.

## **Step 3**

Click **View Progress** below the heading **Graduation Indicator**. This section indicates how many courses you have planned and how many courses remain to succeed in completing the graduation requirements.

#### **Step 4**

Select **Review Course Selections** Review Course Selections to review your course choices with your parent/guardian and your teacher and you are certain of your course selections for next year, choose **Submit Course Selections**  $\fbox{Submit Course Selections}$ .

(**REMINDER** – once you hit submit your choices are locked in and you need to contact a Guidance Counsellor to make changes)

#### **Step 5**

Print the Course Request Sign-Off Sheet. Sign the Sign-Off Sheet and have a parent/guardian sign. Follow the instructions under the heading **SUBMISSION INFORMATION** which is found at the top of the Course Request Sign-off Sheet. **The course request sign- off is due by a specific day. Please do not miss the deadline.**

#### **STEP 6**

**If you receive a RED warning, please DO NOT CONTINUE.** If the warning states that you have too many course selections, please go back and omit one. If the warning states that you do not have enough selections, please go back and add a course.

**Deadline to Return to Gr. 8 Teacher: \_\_\_\_\_\_\_\_\_\_\_\_\_\_\_\_\_\_\_\_\_\_\_\_\_\_\_\_\_\_\_\_\_\_\_\_\_\_ Sign off form (**✓**) \$55 Student Activity Fee (**✓**)**